**EdData Publisher Portal User Manual**

#### **Contents**

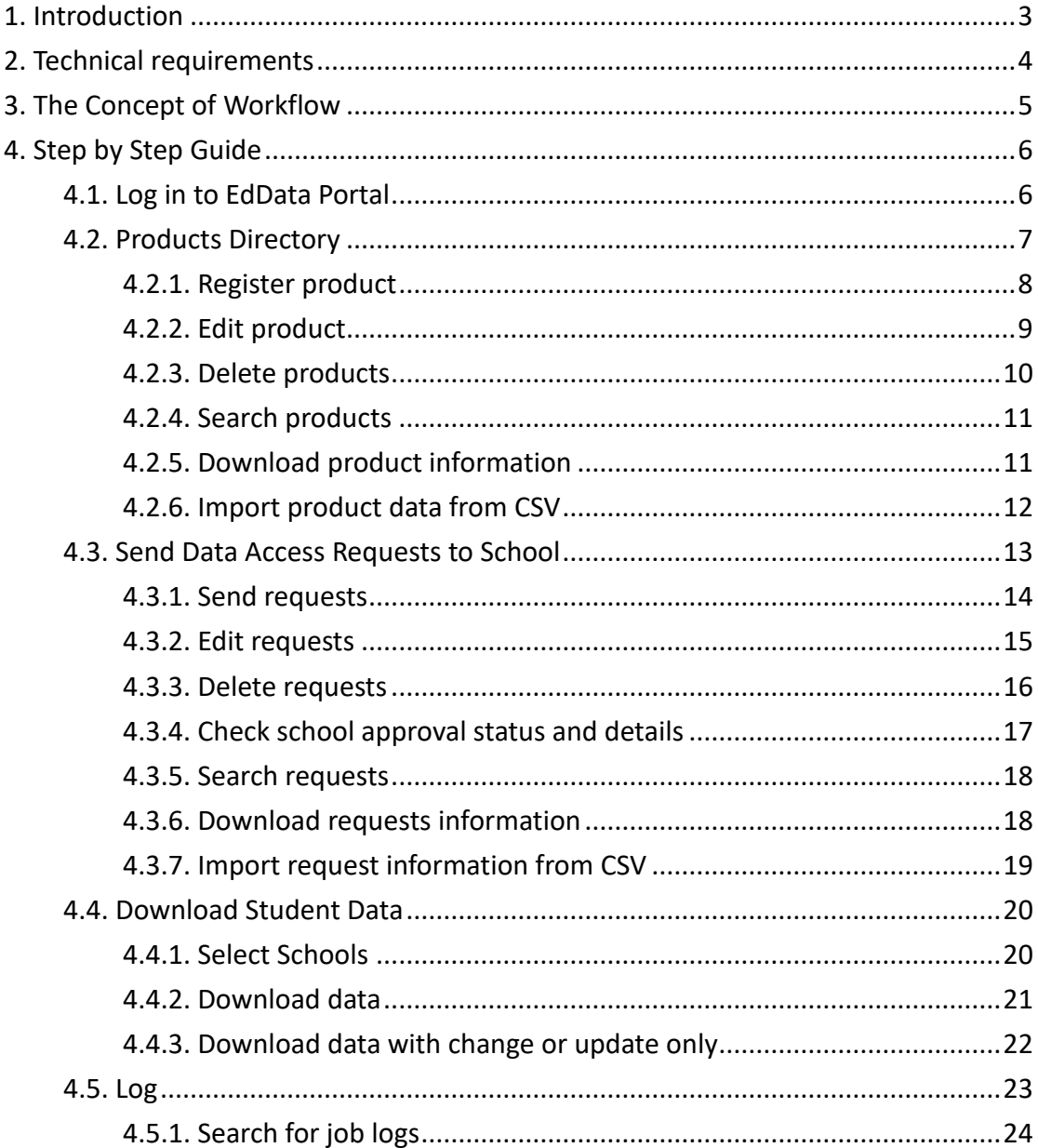

# <span id="page-2-0"></span>1. Introduction

EdData is a standardised data format and platform specification co-established by HKEdCity, the Education Bureau, industry partners and the education community. The publisher portal provides a mean for service providers to register product, send data access requests to school and download the data after the requests have been approved. With these functions, it can lessen service providers administrative works in handling student data.

# <span id="page-3-0"></span>2. Technical requirements

To work efficiently with EdData, the user's computer needs to fulfil the following technical requirements:

- Best viewed at 1440 x 1080 screen resolution with Chrome and Firefox.
- Chrome is the recommended browser for EdData.

<span id="page-4-0"></span>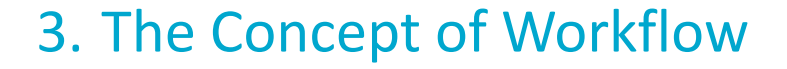

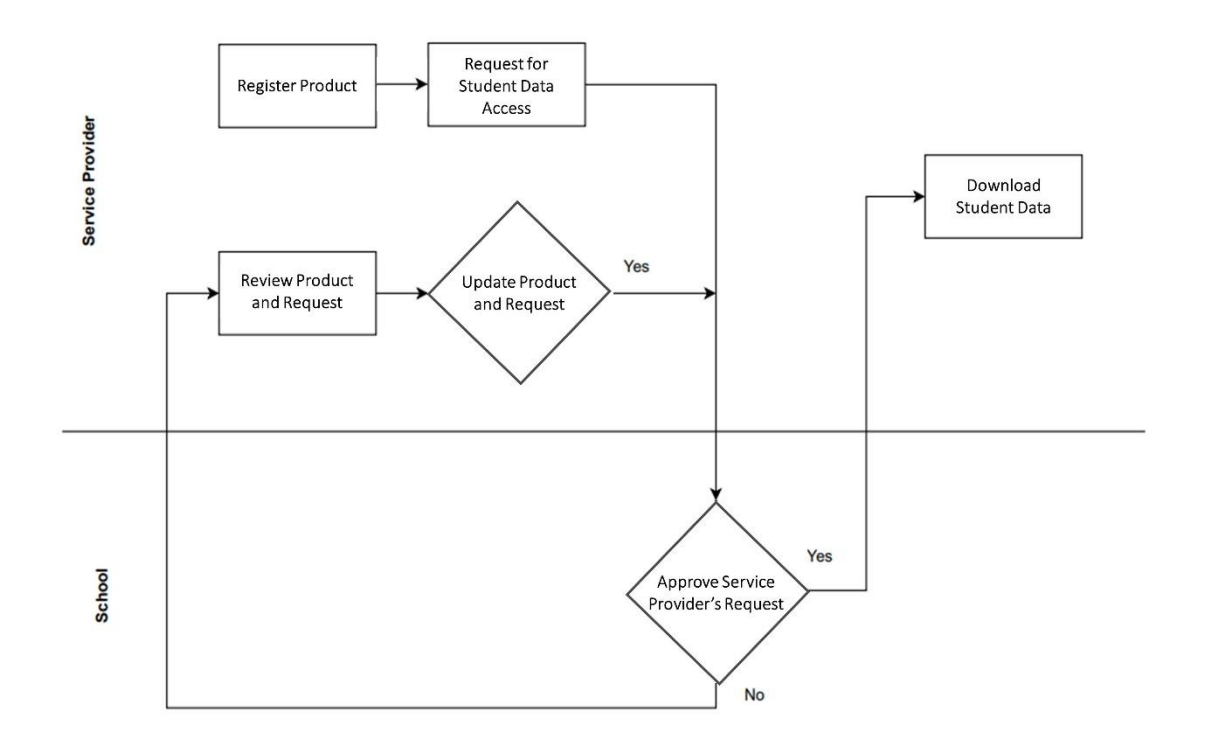

# <span id="page-5-0"></span>4. Step by Step Guide

#### <span id="page-5-1"></span>4.1. Log in to EdData Portal

- Open internet browser (i.e. Chrome, Firefox, etc.) and go to the following URL [eddata.hkedcity.net](https://eddata.hkedcity.net/)
- Log in the portal with **HKEdCity Partner Account**

After successfully logging in the portal, the School Requests will be shown in the homepage. To access this page again, click **Products -> Schools**

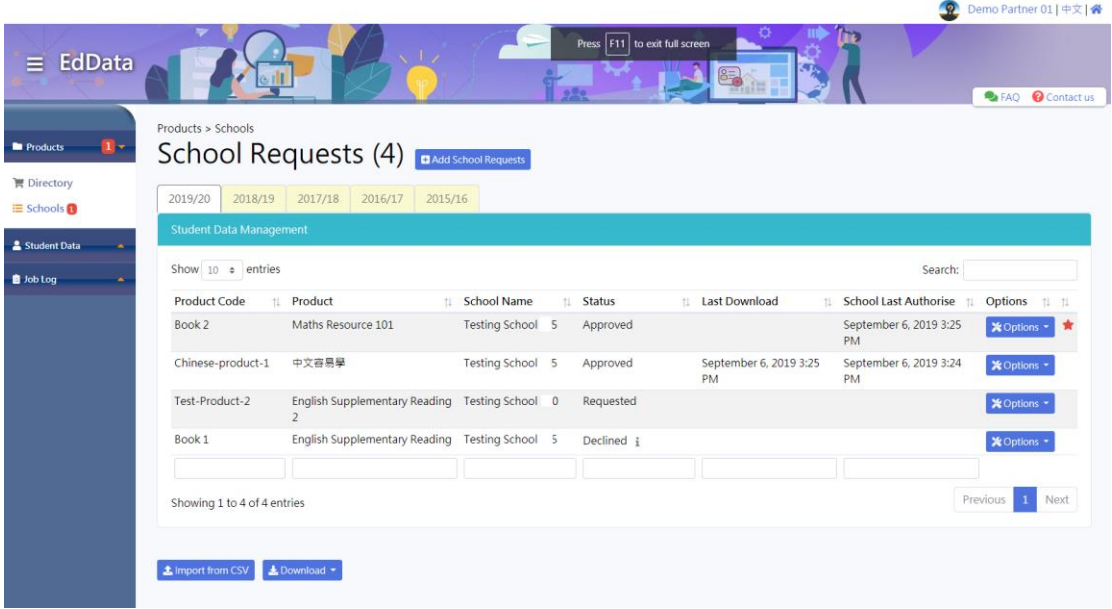

#### <span id="page-6-0"></span>4.2. Products Directory

To access 'Products Directory' function, click **Products->Directory**

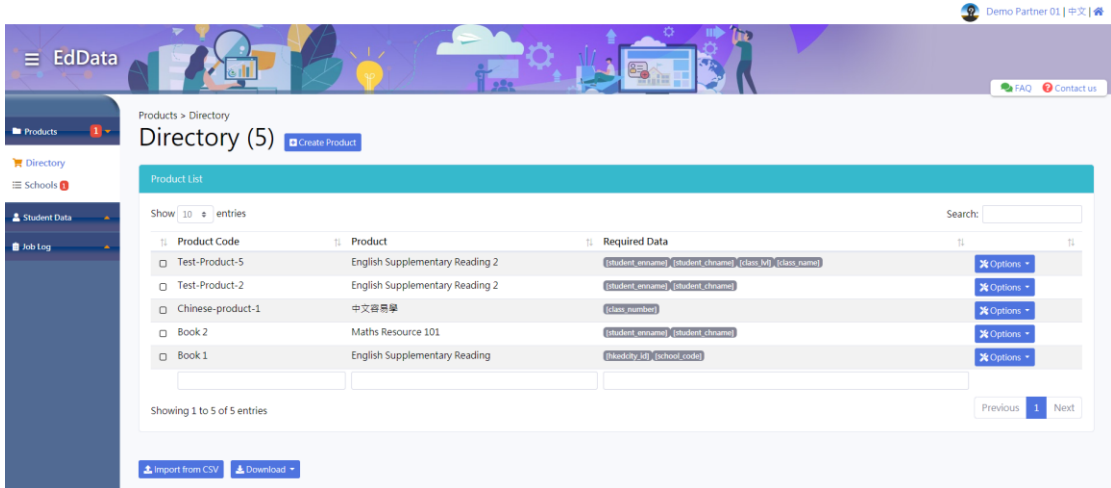

#### <span id="page-7-0"></span>4.2.1. Register product

- a. Click '**Create Product'**
- b. Input '**Product Code'** and '**Product'** (Required information),
- c. Select required data for the product.
- d. Provide reason(s) for the selected sensitive information (i.e. gender, mobile number, and email)
- e. Click '**Confirm'**

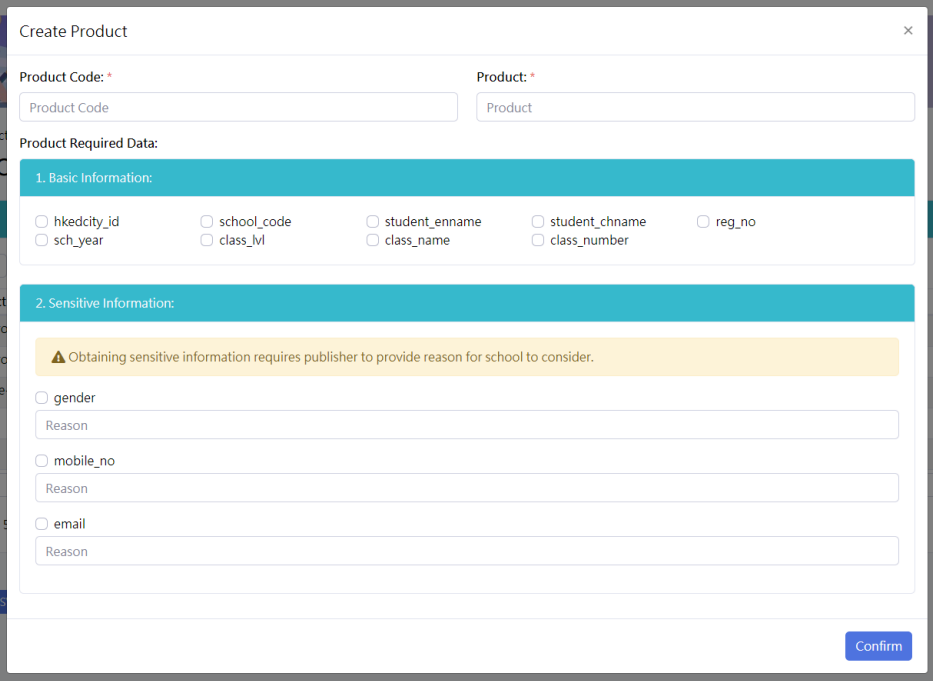

#### Information Chart

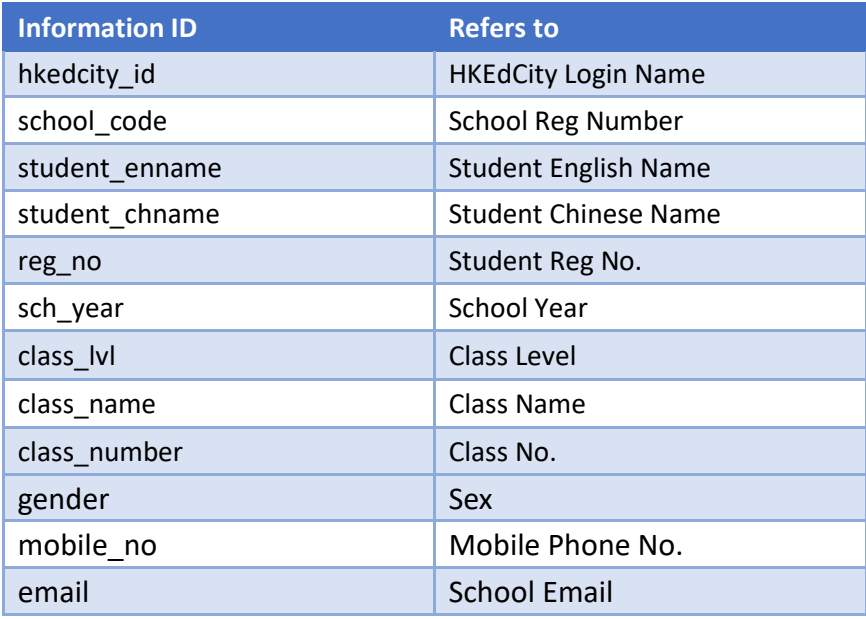

#### <span id="page-8-0"></span>4.2.2. Edit product

- a. Click '**Options -> Edit**' in the product row
- b. Update product details required fields and reason(s) for sensitive information

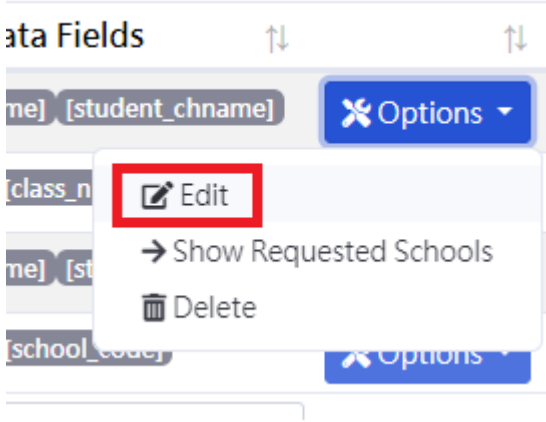

#### c. Click '**Confirm**'

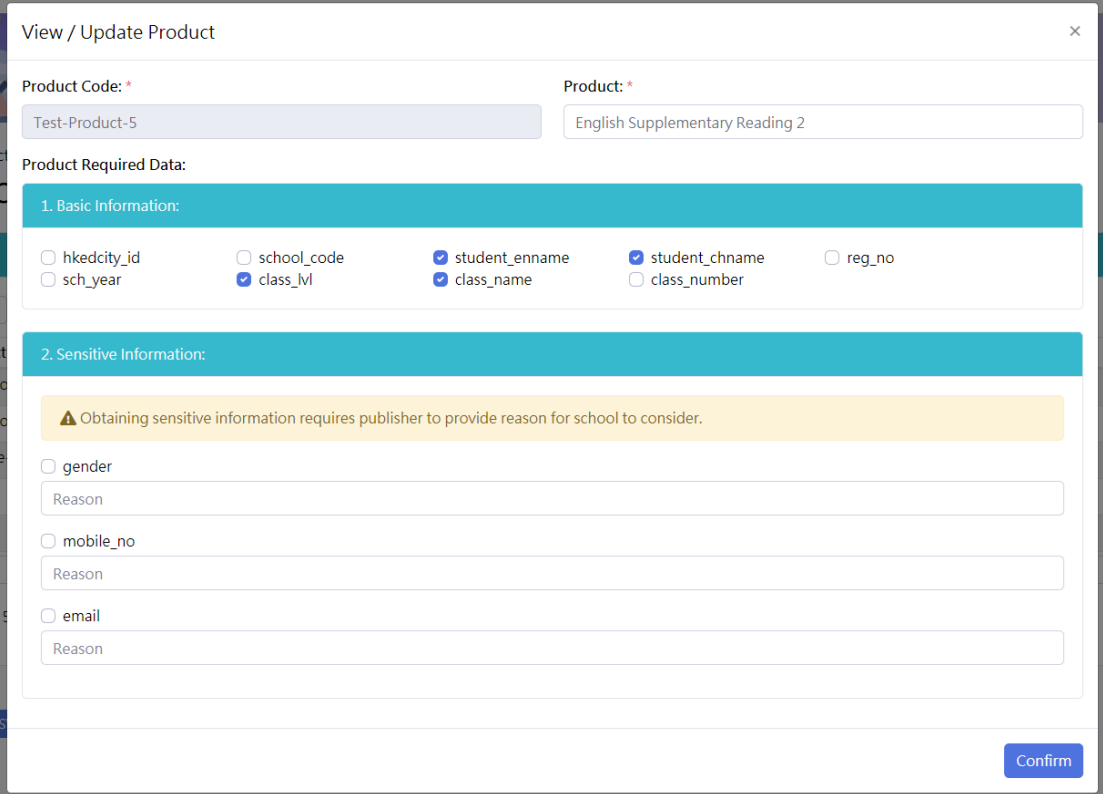

#### <span id="page-9-0"></span>4.2.3. Delete products

a. Click the '**Options -> Delete**'

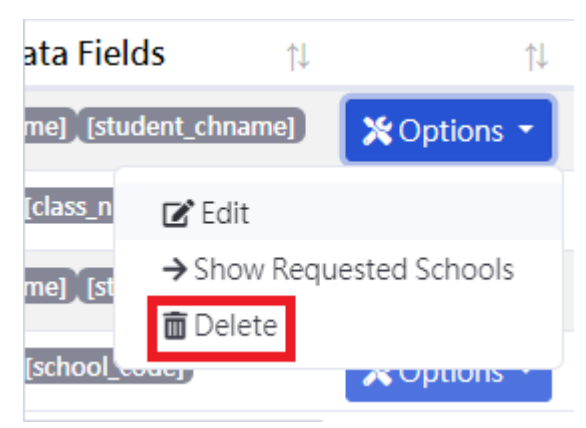

b. Click '**Yes**' to confirm the deletion

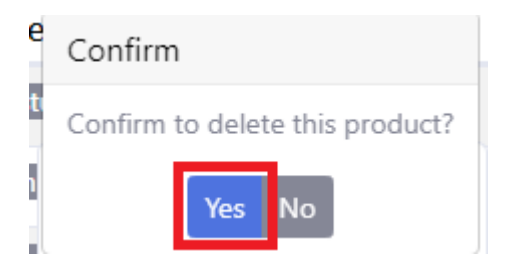

#### <span id="page-10-0"></span>4.2.4. Search products

a. Type keyword in the search box(es)

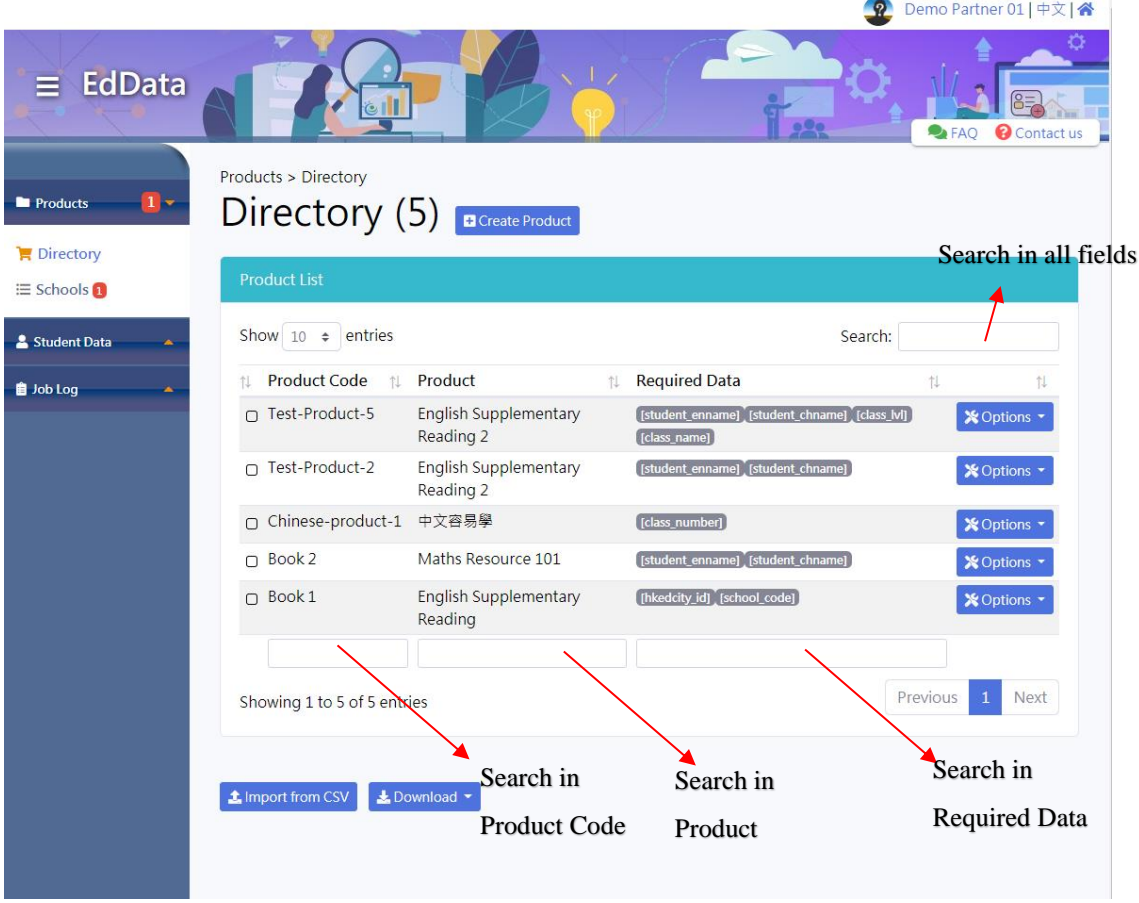

#### <span id="page-10-1"></span>4.2.5. Download product information

b. Click **'Download -> to CSV**' or '**Download -> to JSON**'

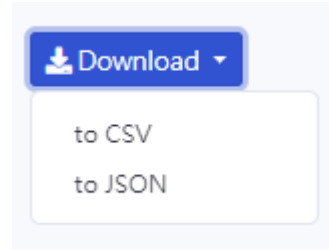

#### <span id="page-11-0"></span>4.2.6. Import product data from CSV

- a. Click '**Import from CSV**'
- b. Select CSV file from local storage
- c. To adopt a correct CSV format, please **download product data in CSV format (Section 4.2.5)** and prepare product data using the downloaded file
- d. Summary of operations will be displayed after import
- e. Click '**Confirm**'

#### Confirm Import of Products data Product(s) to be added: sons for requesting for the sensitive informatior  $Task$ Product Code **Fields** Product Sex Mobile Phone Number Email Status Product(s) to be updated: Reasons for requesting for the sensitive information Task Product Code Product Fields  $S_{\rho x}$ Mobile Phone Number Email Status English Supplementary<br>Reading 2 Test-Product-2 Need to sent exercise update [student Ready .<br>main results to students Product(s) to be deleted: Reasons for requesting for the sensitive information **Product Code** Mobile Phone Number Email Task Sex Status Product **Fields** English Supplementary<br>Reading 2 delete Test-Product-5 [student\_en Ready man). **Class M1**

## <span id="page-12-0"></span>4.3. Send Data Access Requests to School

To send a data access request to a school, click '**Products->Schools'**

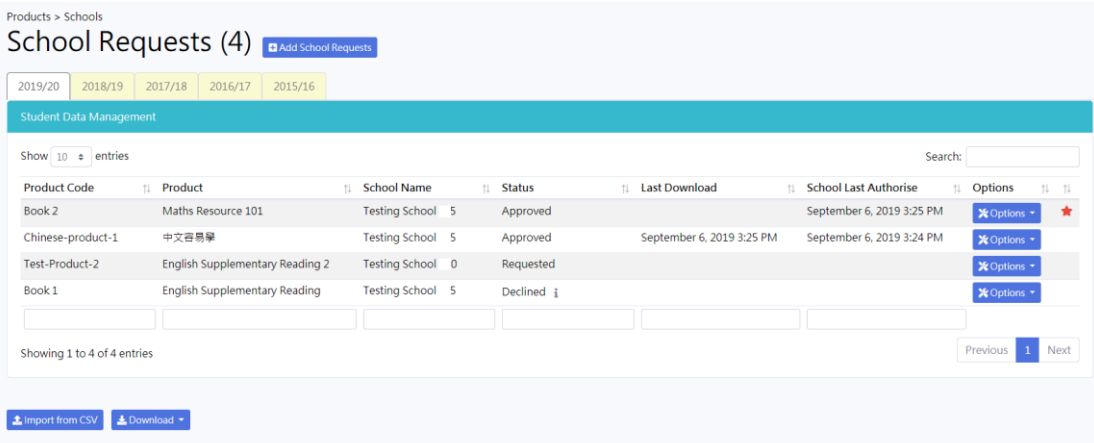

#### <span id="page-13-0"></span>4.3.1. Send requests

- a. Click '**Add School Requests'**
- b. Click or type to select products which are registered
- c. Click or type to select schools to be requested
- d. Select '**School Year'** to be requested
- e. Input school contact point's information, either **Mobile Phone Number** or **Email Address** must be inputted
- f. Select the scope of the data access request in '**Student(s)'.** If only some levels or classes are requested, please specify after choosing '**Class Level'** or '**Class Name**'
- g. Click '**Confirm**' to send the requests to the selected schools

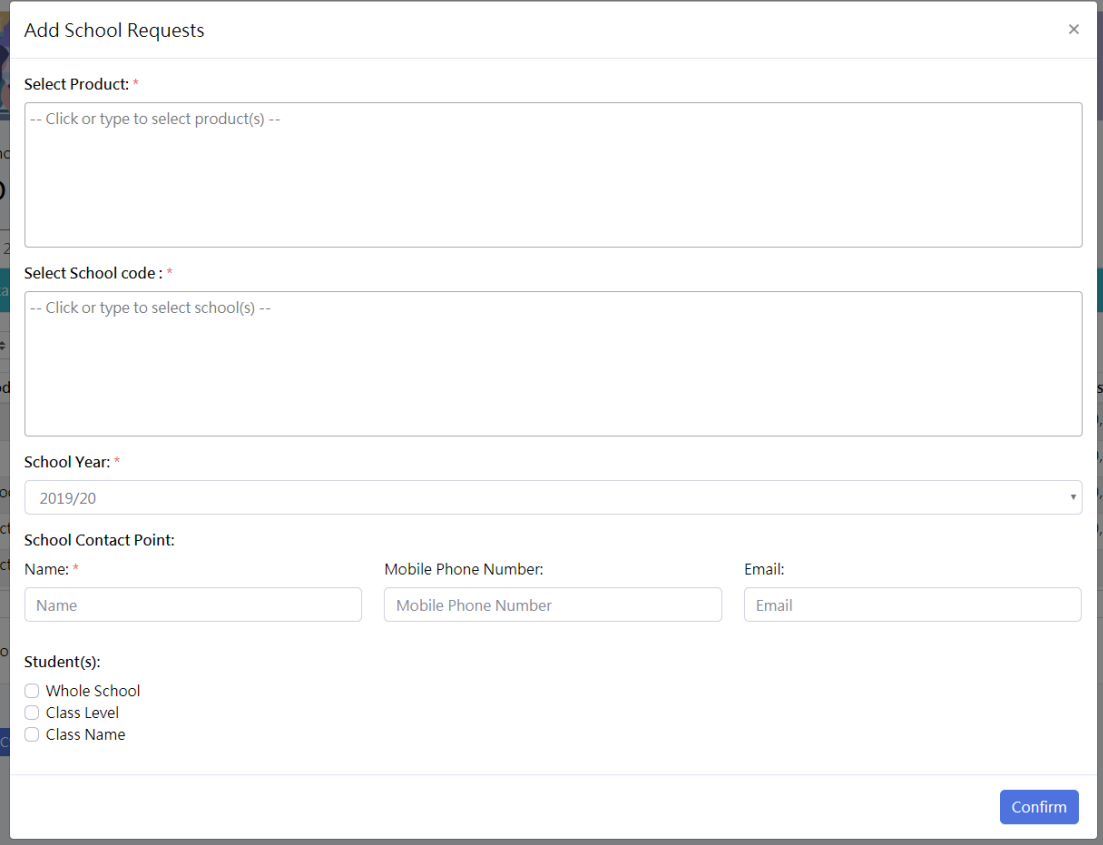

#### <span id="page-14-0"></span>4.3.2. Edit requests

a. Click '**Options -> Edit'**

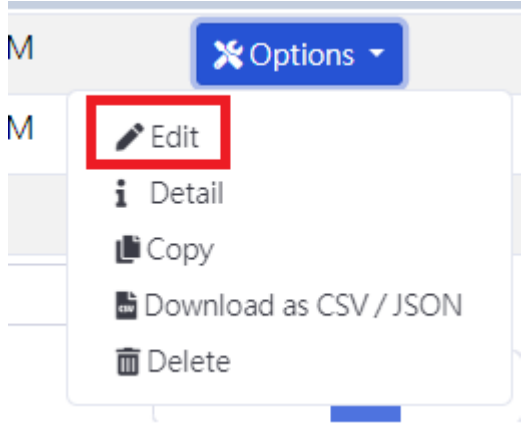

- b. Edit the school contact point's information and the scope of request
- c. Click '**Confirm**'

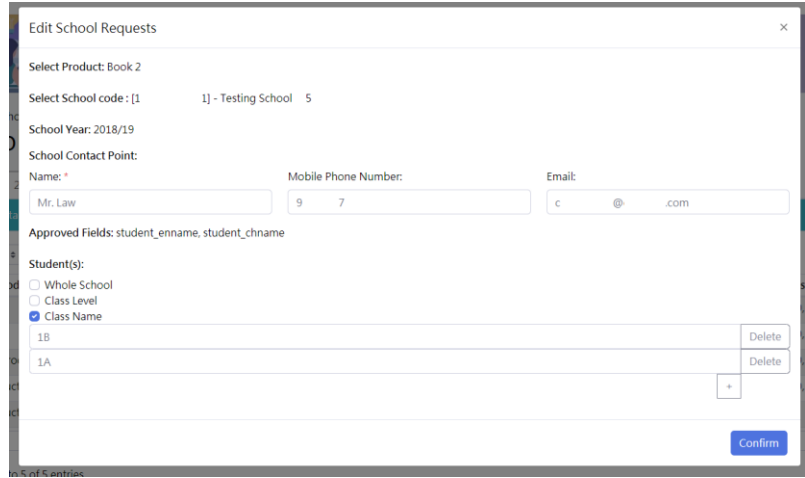

#### <span id="page-15-0"></span>4.3.3. Delete requests

#### a. Click '**Options -> Delete'**

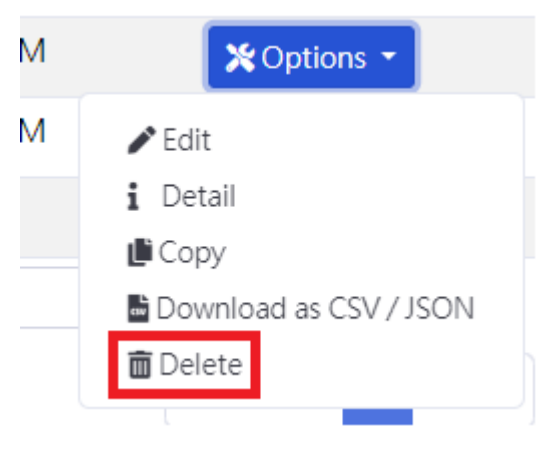

b. Click '**Yes'** to confirm the deletion.

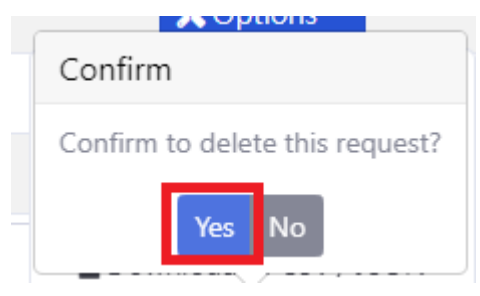

#### <span id="page-16-0"></span>4.3.4. Check school approval status and details

c. The approval status of each request will be shown in the '**Status**' Column

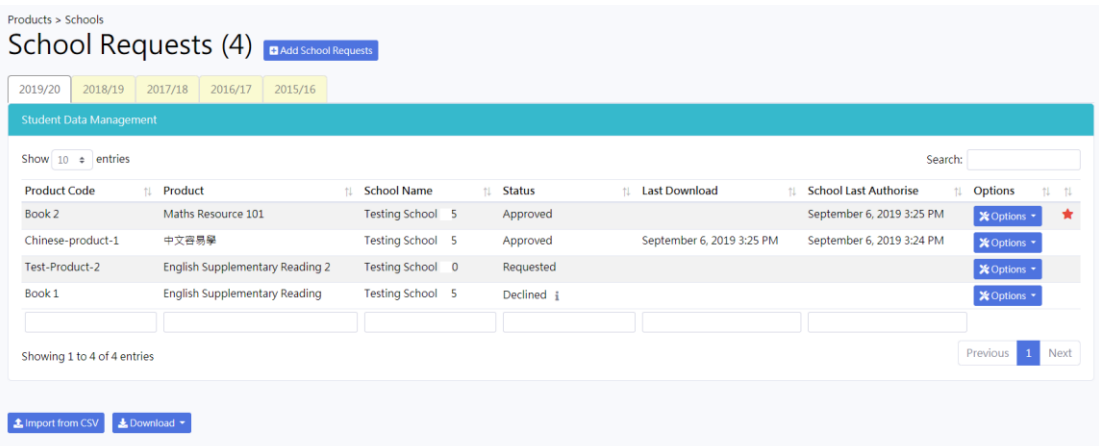

d. To check the modified details (fields and scope of student) of the requests, click '**Options -> Detail**'

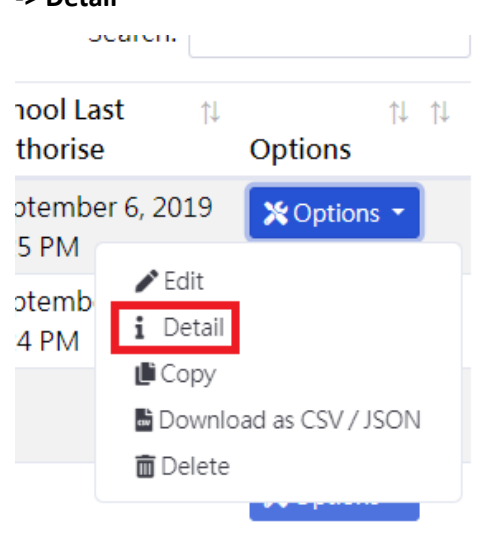

e. To check the reason of declining, please click

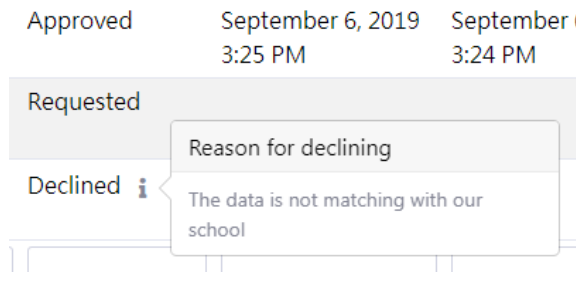

#### <span id="page-17-0"></span>4.3.5. Search requests

f. Type keyword in the search box(es)

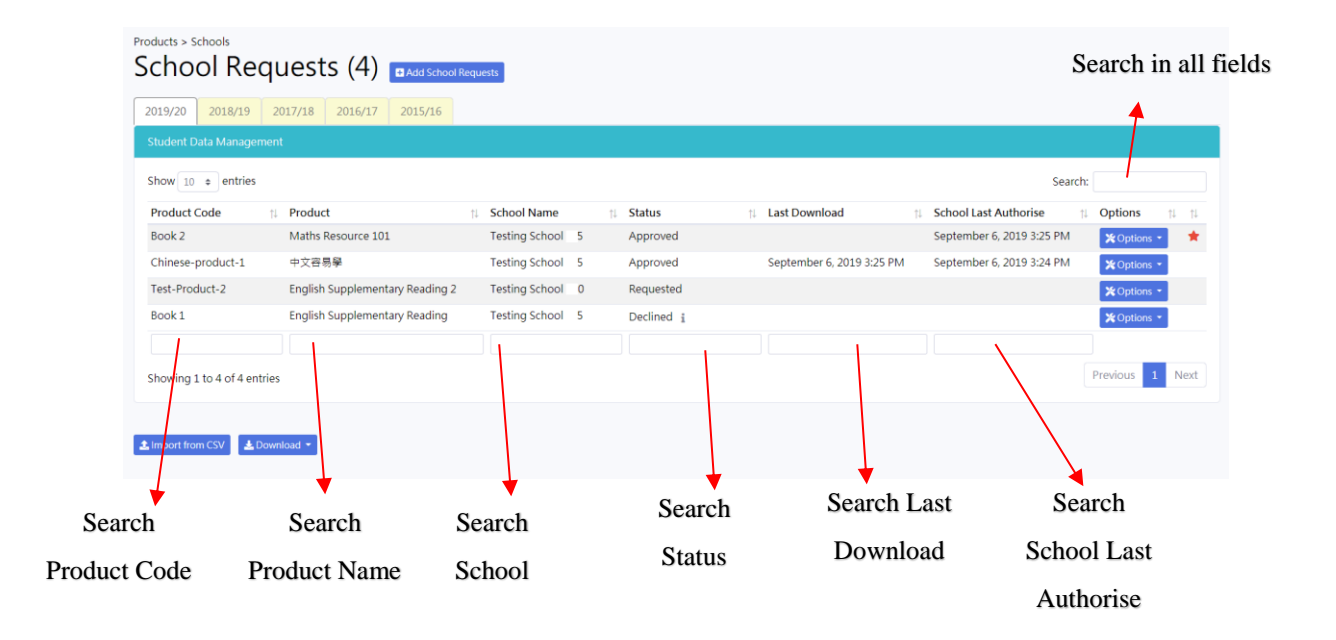

#### <span id="page-17-1"></span>4.3.6. Download requests information

g. Click '**Download -> to CSV**' or '**Download -> to JSON**'

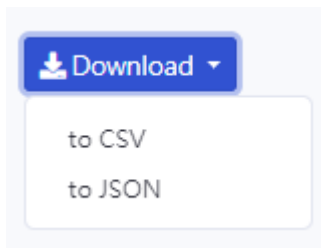

#### <span id="page-18-0"></span>4.3.7. Import request information from CSV

- a. Click '**Import from CSV**'
- b. Select CSV file from local storage
- c. To adopt a correct CSV format, please **download request information in CSV format (Section 4.3.6)** and prepare the request information using the downloaded file
- d. Summary of operations will be displayed after import
- e. Click '**Confirm'**

#### Confirm Importing Details of 'Request for Student Data Access' for 2019/20

School(s) to be added: Show  $10 \cdot e$  entries **Coarch**  $\uparrow \downarrow \quad \text{Product Code}$ **Status**  $\uparrow$  School Code  $\uparrow$  School Contact Point  $\uparrow$  Add Scope Mrs. Chan (Email: mi @i . com) Whole School, Book 2  $\overline{1}$  $\overline{2}$  $\vert 1 \vert$ Showing 1 to 1 of 1 entries School(s) to be updated: Show  $10 \div$  entries Search: Status  $\uparrow\downarrow$  Product Code  $\uparrow\downarrow$  School Code  $\uparrow\!\!\!\downarrow$  Updated School Contact Point **Updated Rules**  $\overline{1}$  $7)$ Class Level: S1, Class Level: S2, Test-Product-2  $\overline{2}$ Mr. Ng (Mobile: 9 Showing 1 to 1 of 1 entries Previous Next School(s) to be deleted: Show  $10 \div$  entries Search: Status tL Product Code 11 School Code Book 2  $\sim$  1  $\mathbf{r}$ Showing 1 to 1 of 1 entries

#### <span id="page-19-0"></span>4.4. Download Student Data

To download student data, click '**Student Data -> Download**' in the left menu

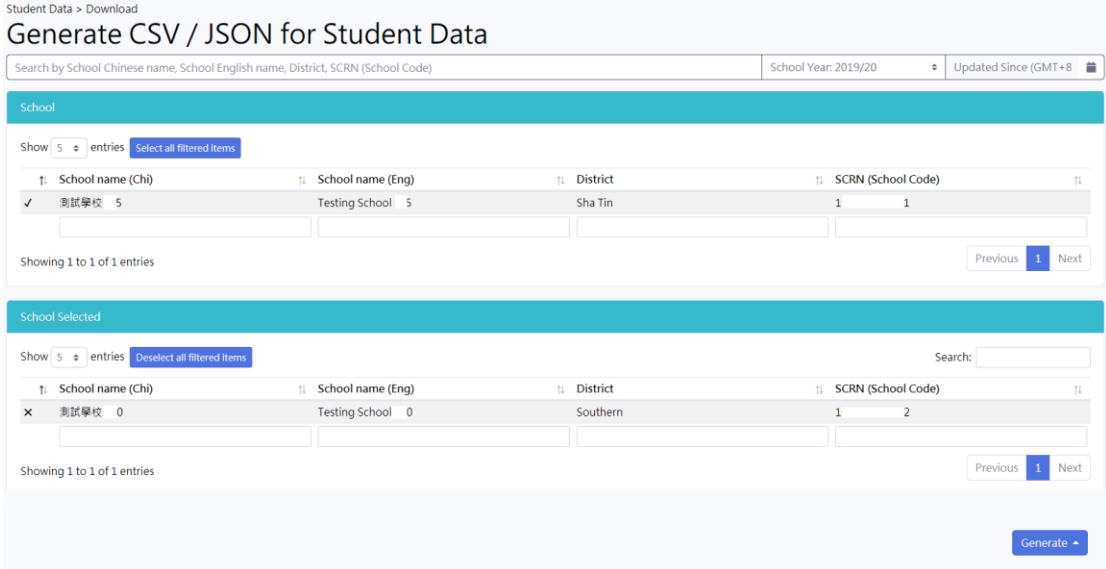

#### <span id="page-19-1"></span>4.4.1. Select Schools

School with approved requests will be listed in the 'School' table.

- a. Click  $\checkmark$  to select school, selected school will move to 'School Selected' table.
- b. Click  $\times$  to deselect school, selected school will move back to 'School' table.
- c. To search school, Input your search terms in the search box.

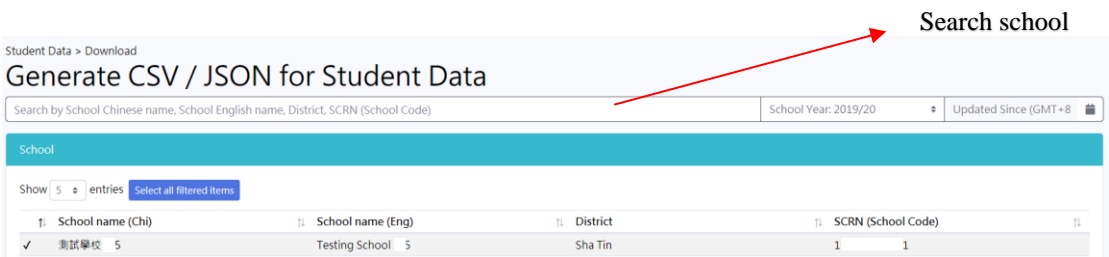

#### <span id="page-20-0"></span>4.4.2. Download data

a. Click '**Generate -> CSV'** or '**Generate -> JSON'**

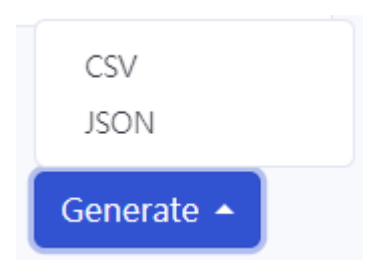

b. Student data will be generated. Corresponding **MD5** and **Unzip password** will be shown on screen after the file is generated.

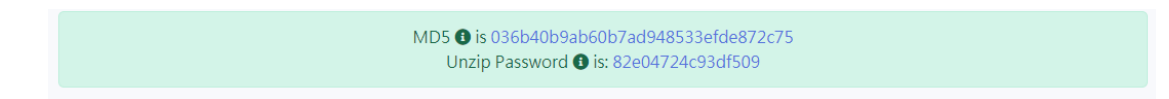

- c. Use file compression software (e.g.: WinZip, 7-Zip, etc…) to open the downloaded zip file.
- d. To check download file integrity, use MD5 check sum generator (e.g.: CertUtil -hashfile MD5, etc…). The values should be equal to values displayed on portal.

#### <span id="page-21-0"></span>4.4.3. Download data with change or update only

- a. Use Date picker in '**Updated Since'** to select data and time
- b. Click '**Generate -> CSV'** or '**Generate -> CSV'**
- c. With 'Date and Time' inputted in '**Updated Since',** generated CSV or JSON will only include data with change or update from the selected time onwards Click to select date time

 $\mathcal{P}$ 

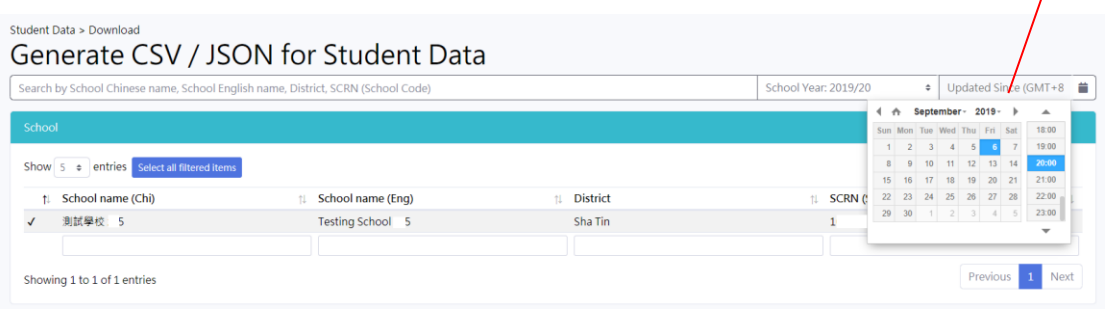

## <span id="page-22-0"></span>4.5. Log

# a. To access transaction log, click '**Job Log -> Job Log List**'

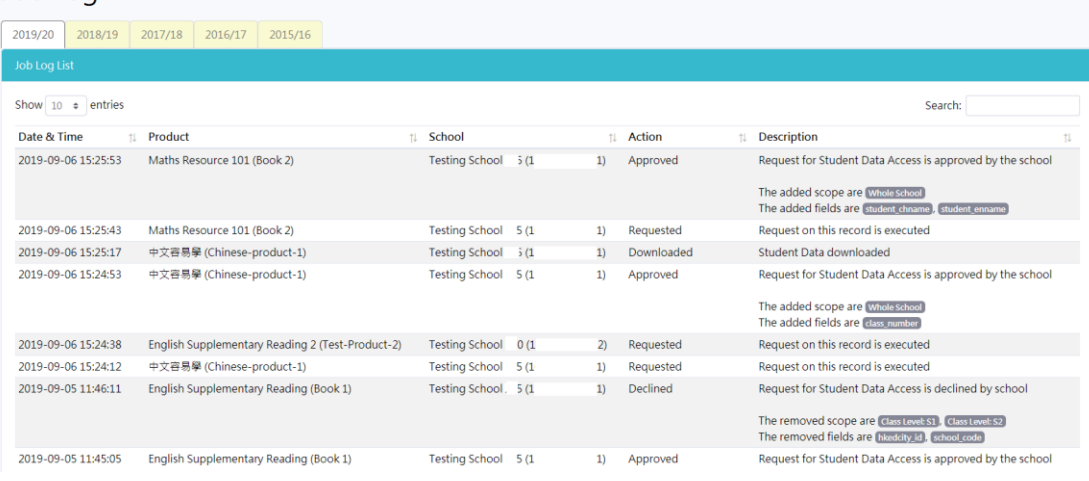

#### <span id="page-23-0"></span>4.5.1. Search for job logs

h. Type keyword in the search box(es)

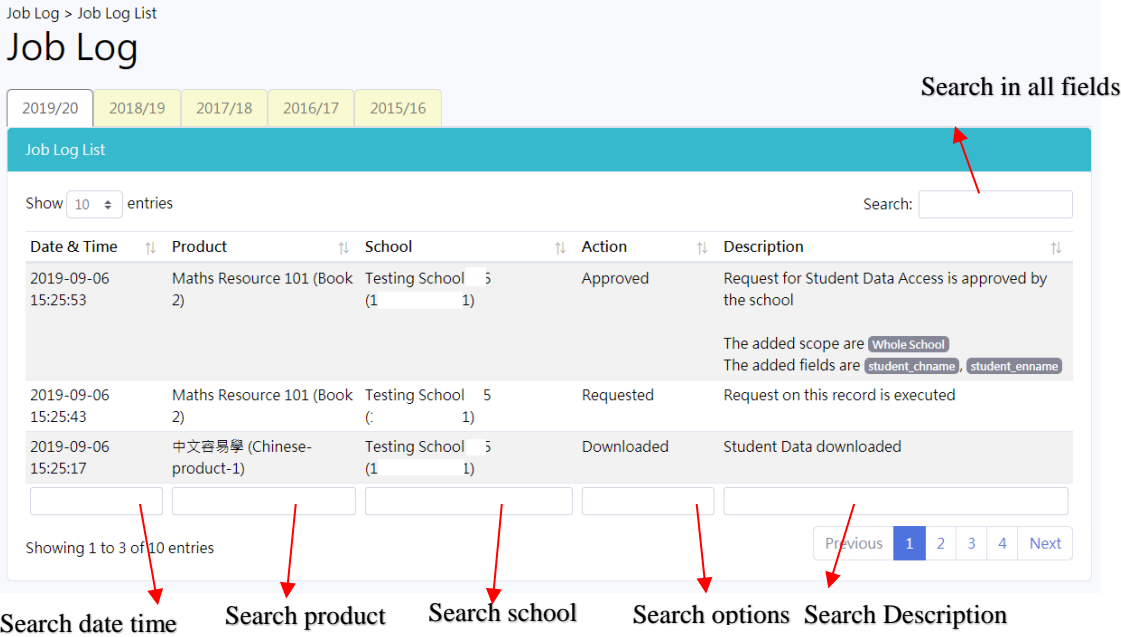